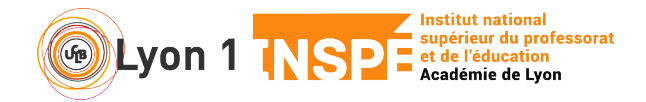

Ce tutoriel vous permet de vous partager votre contenu avec vos participants.

## **1. Je prépare mon contenu**

Vous pouvez ouvrir votre contenu à partager à n'importe quel moment. Pour éviter trop de manipulations au moment de votre visio, je vous conseille d'ouvrir au préalable tout ce que vous désirez partager avant de lancer votre visio.

## **2. Je partage mon contenu**

• Cliquez sur Partager en bas

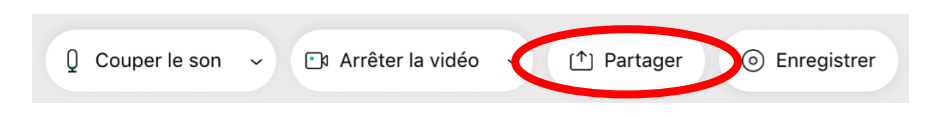

- Une petite fenêtre et vous propose de partager
	- o **Votre écran** : les participants verront alors toutes vos manipulations pour passer d'un document à l'autre, les notifications de mail ou d'applications réseaux
	- o **Une application** : vous ne montrez que la fenêtre d'une application particulière, le reste de l'activité de votre ordinateur n'apparaît pas

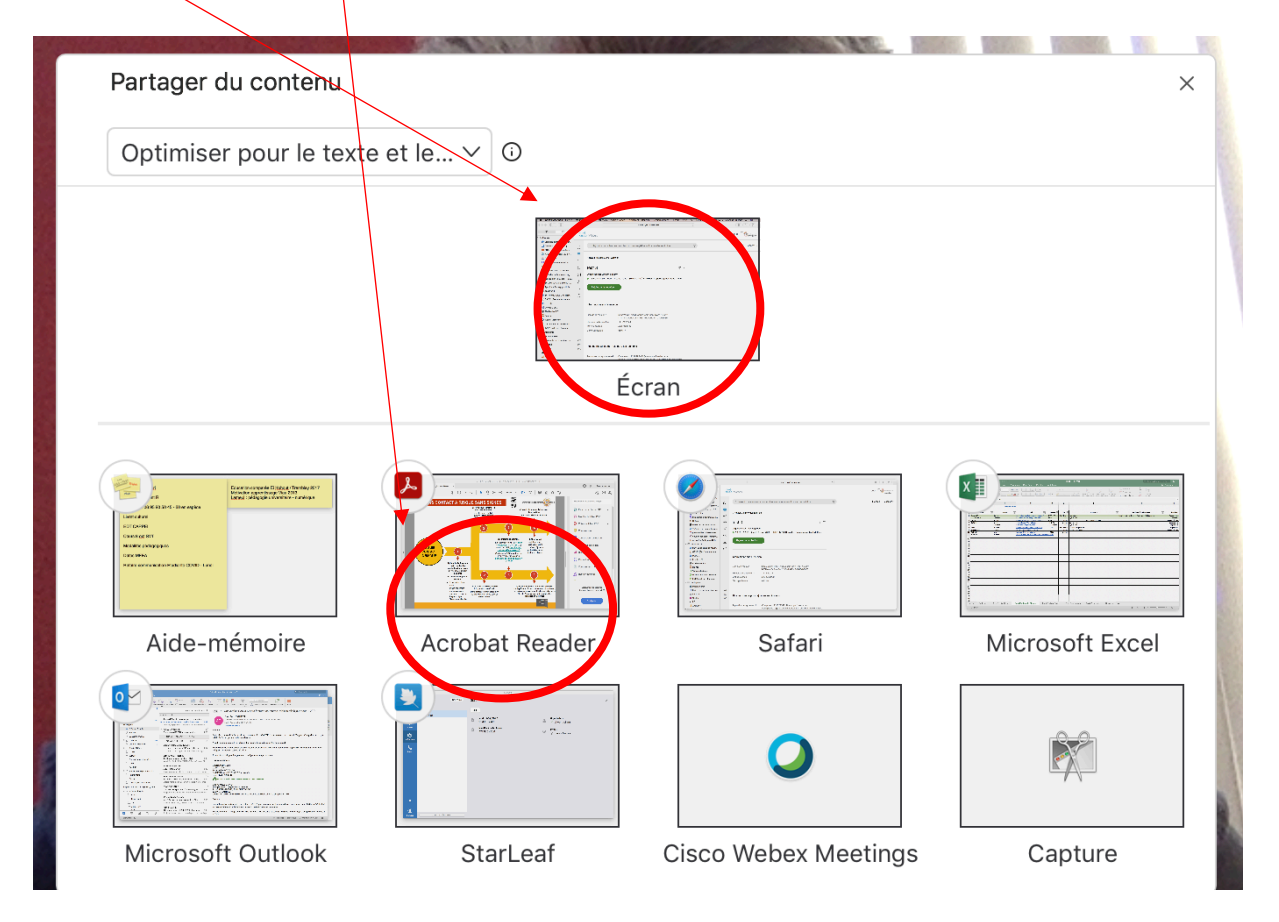

• Cliquez sur l'application que vous avez préalablement ouverte : votre document sera alors partagé.

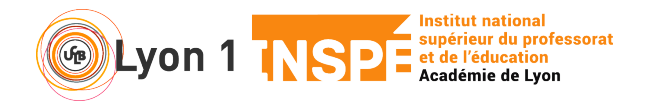

## **3. Je gère mon document…**

- Quand vous partagez un document, votre ordinateur vous met en condition d'utiliser votre document comme habituellement. Vous ne voyez plus grand chose de votre visio mais elle est toujours là.
- Vous pouvez donc monter, descendre votre document, apporter des corrections en temps réel, faire défiler votre diaporama en mode présentateur…

## **4. … et je garde le contact avec la visio**

- En déplaçant votre souris vers le haut de votre écran, un bandeau apparaît et il disparaît quelques secondes après si vous redescendez la souris
- Ce bandeau vous permet de garder le contact.

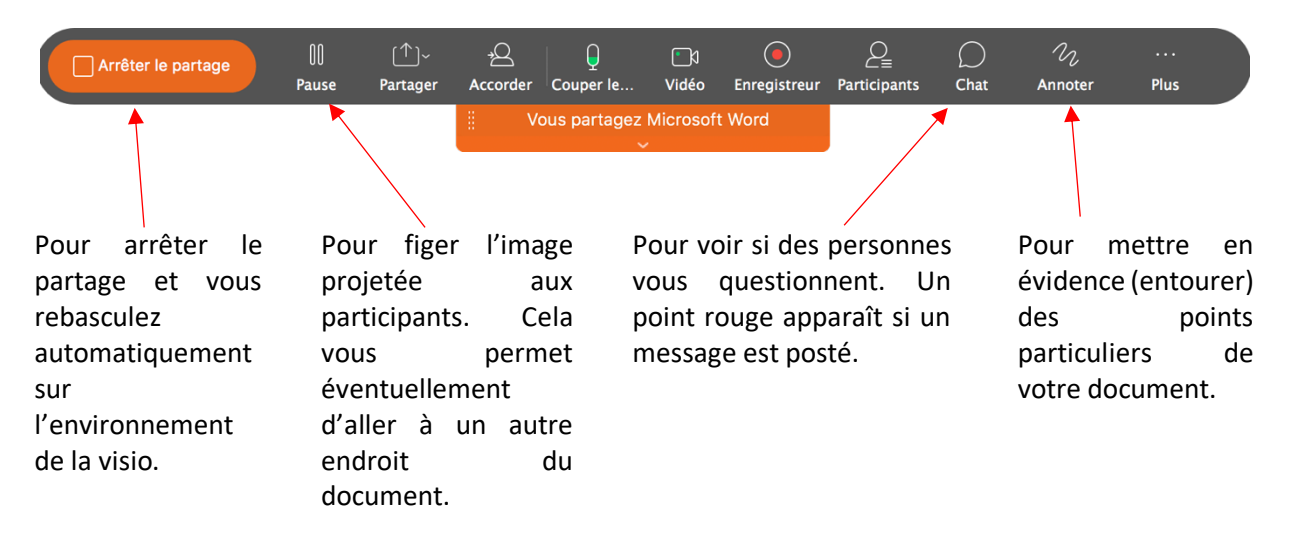